# **ANALISA PERBANDINGAN PERHITUNGAN QUANTITY MENGGUNAKAN MICROSOFT EXCEL DAN SOFTWARE GLODON UNTUK KONTRAK UNIT PRICE**

oleh :

**Agus Supriyanto** PT. Rekagriya Mitra Buana Email [: supriyantoagus064@gmail.com](mailto:supriyantoagus064@gmail.com)

**ABSTRAK :** Sistem kontrak dalam pembangunan sebuah konstruksi sangat berpengaruh terhadap nilai kontrak, salah satu sistem kontrak yang dipakai pada perjanjian pemborongan suatu proyek konstruksi adalah Kontrak *Unit Price (remeasurment).* Di dalam kontrak *unit price* poin penting yang tercantum dalam sistem kontrak tersebut adalah "bahwa harga satuan pekerjaan mengikat tetapi *quantity* pekerjaan akan dihitung kembali sesuai dengan kondisi aktual di lapangan", oleh karena itu sering terjadi perselisihan antara pihak pemberi tugas dengan pemborong dalam hal menentukan hasil perhitungan *quantity final* sebagai dasar menentukan nilai kontrak akhir proyek. Untuk mengetahui hasil perhitungan *quantity* yang sesuai dengan gambar kerja *(asbuild drawing)*, maka dilakukan penelitian untuk membandingkan hasil perhitungan *quantity* menggunakan *Microsoft Excel* dengan *Software Glodon.* Setelah dilakukan perhitungan *quantity* dengan menggunakan dua metode yang berbeda, perhitungan menggunakan *Software Glodon* menunjukkan hasil yang lebih efisien dan akurat sesuai kondisi di lapangan (*asbuild drawing)* dari pada menggunakan *Ms. Excel.* Total biaya yang dihitung menggunakan *Ms. Excel* adalah Rp. 78.273.830.885,00. Sedangkan total biaya yang dihitung menggunakan *Software Glodon* adalah Rp. 77.897.199.046,00. Selisih dari kedua metode perhitungan adalah Rp. 376.631.838,00. sehingga lebih efisien menggunakan *Software Glodon* ± 0,48 %. Selisih yang didapat ini didasarkan pada proses perhitungan dari metode perhitungan.

**Kata Kunci** : Kontrak Unit Price, Quantity Struktur, Ms. Excel, Software Glodon

*ABSTRACT :* Contract system in project of a construction is very influential on the contract value, one of the contract system used in the contracting agreement of a construction project is Contract Unit Price (remeasurment). In the unit price contract the important points listed in the contract system are "that the unit price of the work is binding but the quantity of work will be recalculated in accordance with actual conditions on the ground", therefore often a dispute between the owner and the contractor in terms of determining the outcome calculation quantity final as the basis for determining the final contract value of the project. To find out the result of quantity calculation which corresponds to work drawing (asbuild drawing), then conducted a research to compare the calculation result of quantity using Microsoft Excel with Software Glodon. After calculating the quantity using two different methods, the calculation using Software Glodon shows more efficient and accurate results according to the conditions in the field (asbuild drawing) instead of using Ms. Excel. Total cost calculated using Ms. Excel is Rp. 78.273.830.885,00. While the total cost calculated using Software Glodon is Rp. 77.897.199.046,00. The difference of the two calculation methods is Rp. 376.631.838,00. Making it more efficient using Software Glodon ± 0.48%. This difference is based on the calculation process of the calculation method.

**Keywords** : Contract Unit Price, Quantity Structure, Ms. Excel, Software Glodon

### **Pendahuluan**

Salah satu sistem kontrak yang dipakai pada perjanjian pemborongan suatu proyek konstruksi adalah Kontrak *Remeasure (Unit Price)*. Di dalam kontrak *Remeasure* point penting yang tercantum dalam sistem kontrak tersebut adalah "bahwa harga satuan pekerjaan mengikat tetapi quantity pekerjaan akan dihitung kembali sesuai dengan kondisi aktual di lapangan", oleh karena itu sering terjadi perselisihan antara pihak Pemberi Tugas dengan Pemborong dalam hal menentukan hasil perhitungan quantity final sebagai dasar menentukan Kontrak Akhir proyek.

Melihat dampak dari permasalahan yang timbul akibat perbedaan hasil perhitungan quantity, maka perlu dilakukan penelitian untuk mengetahui hasil perhitungan quantity yang sesuai dengan kondisi lapangan dengan membandingkan metode perhitungan menggunakan *Miscrosoft Excel*  dengan *Software Glodon*.

#### **Rumusan Masalah**

- 1. Berapa selisih dari hasil perhitungan quantity struktur (beton, besi, bekesting) *Ms. Excel* dan *Software Glodon* ?
- 2. Bagaimana pengaruh penggunaan *Software Glodon* terhadap Kontrak Remeasure ?
- 3. Seberapa besar efisiensi dari penggunaan *Software Glodon*  dibandingkan dengan *Ms. Excel* dilihat dari waktu, keakuratan dan hasil perhitungan ?

### **Tujuan Penelitian**

1. Mengetahui selisih dari hasil perhitungan quantity struktur (beton, besi, bekesting) *Ms. Excel* dan *Software*  *Glodon* terhadap perubahan nilai kontrak.

- 2. Menjelaskan pengaruh penggunaan *Software Glodon* terhadap Kontrak Remeasure.
- 3. Mengetahui efisiensi waktu, keakuratan dan hasil perhitungan dari *Software Glodon* dan *Ms. Excel*.

### **Pengertian Kontrak**

Istilah kontrak berasal dari bahasa Inggris, yaitu *contracts*. Sedangkan dalam bahasa Belanda, disebut dengan *overeenkoinst*  (perjanjian). Pengertian kontrak atau perjanjian diatur Pasal 1313 KUH Perdata. Pasal 1313 KUH Perdata berbunyi: "Perjanjian adalah suatu perbuatan dengan mana satu pihak atau lebih mengikatkan dirinya terhadap satu orang atau lebih."

Kontrak Unit Price *(Remeasure)* adalah kontrak dimana volume pekerjaan yang tercantum dalam kontrak hanya merupakan perkiraan dan akan diukur ulang untuk menentukan volume pekerjaan yang benarbenar dilaksanakan, atau dalam bahasa Inggris: *"A Unit price is a contract where the Bill Quantities is subject to remeasurement"*  (Sabbarudin, Abdul Gaus, Mardianti, 2012)*.*

## **Pengertian Quantity,** *Ms. Excel & Software Glodon*

Quantity adalah suatu jumlah atau nilai yang dapat diukur atau dinyatakan dalam bentuk angka atau volume. *Microsoft Excel* adalah sebuah program aplikasi lembar kerja spreadsheet yang memiliki fitur kalkulasi dan pembuatan grafik yang baik dan juga untuk mengolah data secara otomatis meliputi perhitungan dasar, penggunaan fungsi-fungsi dan manajemen data. Perangkat lunak ini sangat membantu dalam menghitung quantity (volume) bahan

dan material dari suatu konstruksi bangunan.

*Software Glodon* adalah software yang berbasis BIM 3D (Building Information Modeling) diperuntukkan untuk menghitung kuantitas (volume) suatu material , bahan atau peralatan dalam suatu konstruksi bangunan. Aplikasi ini memiliki fitur-fitur pendukung yang hampir sama dengan fitur-fitur yang terdapat pada aplikasi Autocad sehingga proses pengoperasiannya menjadi lebih mudah.

#### **Pengertian Beton, Besi & Bekesting**

Beton adalah suatu campuran yang terdiri dari pasir, kerikil, batu pecah, atau agregatagregat lain yang di campur menjadi satu dengan suatu pasta yang terbuat dari semen dan air membentuk suatu massa mirip batuan.

Besi adalah baja tulangan yang merupakan komponen struktur yang menjadi satu kesatuan dengan beton, sehingga menjadikan struktur beton bertulang, fungsi dari tulangan ini adalah untuk menahan gaya tarik yang bekerja pada struktur beton. Pada dasarnya konstruksi beton mampu menahan gaya tekan, tetapi tidak mampu menahan gaya tarik, penggunaan baja tulangan ini harus berdasarkan SNI sesuai ketentuan pemerintah.

Bekisting adalah cetakan sementara yang digunakan untuk menahan beton selama beton dituang dan dibentuk sesuai dengan bentuk yang diinginkan, pelepasan bekesting menunggu beton mengeras atau beton sudah mencapai umur yang disyaratkan.

#### **Metodologi Penelitian**

Penelitian ini dimulai dari pengumpulan data (gambar *asbuild drawing,* standart detail, analisa harga satuan), selanjutnya

proses pengolahan data yaitu menghitung *quantity* menggunakan masing-masing metode perhitungan (*Microsoft exce dan software glodon),* menyesuaikan harga satuan dari harga kontrak, membandingkan hasil perhitungan dari segi *quantity* dan nilai total pekerjaan dan menentukan kesimpulan.

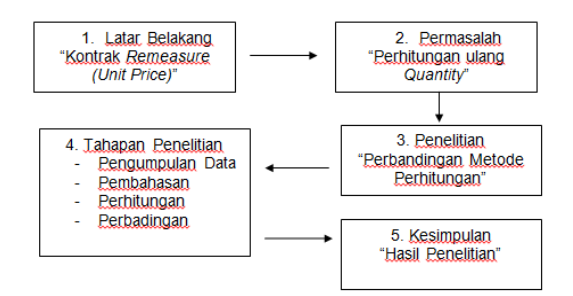

Gambar 1. Diagram Metodologi Penelitian

#### **Pembahasan**

Data-data yang digunakan untuk perhitungan volume *(quantity)* diambil dari gambar terlaksana (*asbuild drawing)* yang sudah disetujui oleh pihak pemborong, perencana dan pemberi tugas. Diharapkan dengan dasar gambar ini akan memperoleh volume yang sesuai dengan yang terlaksana dilapangan dan tidak memberatkan pada salah satu pihak.

#### **Perhitungan** *Microsoft Excel*

Pada dasarnya menghitung *quantity* pada aplikasi *Ms. Excel* dengan membuat rumusrumus sesuai kebutuhan dalam proses perhitungan. Pekerjaan yang dihitung adalah beton, besi dan bekesting dari setiap item pekerjaan, sistem perhitungan dilakukan secara teratur dimulai dari per lantai, per as dan per type.

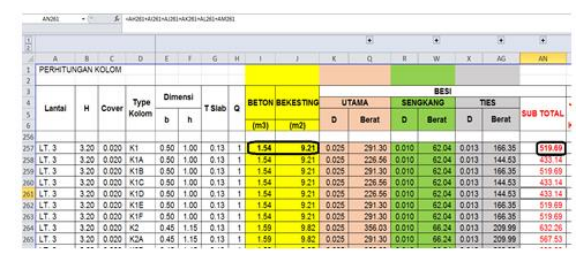

Gambar 2. Tampilan Perhitungan Ms. Excel

### **Perhitungan** *Software Glodon*

Pada dasarnya menghitung *quantity* pada *Software Glodon* dengan cara memasukan gambar *autocad* kedalam aplikasi software kemudian melakukan proses identifikasi elemen struktur (kolom, shear wall, balok & plat) selanjutnya proses perhitungan yang dilakukan secara langsung didalam software ini. Pekerjaan yang dihitung adalah beton, besi dan bekesting dari setiap item pekerjaan, sistem perhitungan dilakukan secara teratur dimulai dari per lantai, per as dan per type.

### **Tahapan kerja** *Software Glodon*

- 1. *Takeoff for Architectur and Structure (TAS)*
	- a. Buka aplikasi *Glodon TAS*, pada layar akan muncul kotak dialog *Project Name* yang berisi tentang informasi mengenai data proyek yang akan dikerjakan.

| New Project:Project Name |                                          | $\mathbf{x}$                                                                                               |
|--------------------------|------------------------------------------|----------------------------------------------------------------------------------------------------|
| <b>Project Name</b>      | Project Name:<br><b>Calculation Rule</b> | Apartmen Metro Park                                                                                        |
| Project Info             | <b>BQ Rule:</b>                          | Indonesia Standard Method of Measurement of Build ~                                                        |
| Compile Info<br>Account  | Measurement<br>System:                   | Metric<br>٠                                                                                                |
| Complete<br>Glodon       | project when it is saved.                | Note: The project name input here will be used as default file name of the<br>< Previous<br>Next<br>Cancel |

Gambar 3. Tampilan Project Name

b. Muncul menu bar *Project Settings*  yang berfungsi untuk menentukan jumlah lantai dan elevasi lantai yang diinginkan.

| File Edit View Tool Online Service Security Magage Help Version<br>$1 - 2 - 1 - 0 - 0 -$ |                |                         |                          |       |                                                                                                    |                 |          |                     |   |
|------------------------------------------------------------------------------------------|----------------|-------------------------|--------------------------|-------|----------------------------------------------------------------------------------------------------|-----------------|----------|---------------------|---|
| <b>Module Navigation Bar</b>                                                             |                |                         |                          |       | <b>Fig. 2</b> Insert floor <b>Delete floor</b> # Move Up + Move Down                                   |                 |          |                     |   |
| <b>Project Settings</b>                                                                  |                | Code                    | Name                     |       | Floor Height(m)                                                                                        | Reference Floor |          | Bottom Elevation(m) |   |
| Project Information                                                                      |                | $\overline{\mathbf{z}}$ | 1st Floor                |       | 3,000                                                                                                  | m               | 3.000    |                     |   |
| Floor Settings                                                                           | $\overline{2}$ | 1                       | Ground Floor             |       | 3,000                                                                                                  | <b>V</b>        | 0.000    |                     |   |
| External BO<br>Calculation Settings<br>Calculation Rule                                  | 3              | $\Omega$                | Foundation               |       | 3,000                                                                                                  | 門               | $-3.000$ |                     |   |
|                                                                                          | $\epsilon$     |                         | $\overline{\phantom{a}}$ |       |                                                                                                    |                 |          |                     |   |
|                                                                                          |                |                         |                          |       | Grade Setting [Currently Set Floor: 1st Floor, 3.000 ~ 6.000]                                          |                 |          |                     |   |
|                                                                                          |                |                         | <b>Element Type</b>      |       | Concrete Grade Concrete Category                                                                       | Mortar Grade    |          | Mortar Ci -         |   |
|                                                                                          | 1              | Foundation              |                          | 20.00 | Common Concrete                                                                                        | <b>M10</b>      |          | Cement M            |   |
|                                                                                          | $\overline{2}$ | <b>Bedding</b>          |                          | 10.00 | Common Concrete                                                                                        | M10             |          | Cement N            |   |
|                                                                                          | з              |                         | Foundation Ream          | 30.00 | Common Concrete                                                                                        |                 |          |                     |   |
|                                                                                          |                | Concrete Wall           |                          | 30.00 | Common Concrete                                                                                        |                 |          |                     | ٠ |
|                                                                                          | ٠              |                         | m                        |       |                                                                                                    |                 |          | ٠                   |   |
| Drawing Input                                                                            |                |                         | Copy to Other Floors     |       | Restore Default                                                                                        |                 |          |                     |   |
| Form Input                                                                               |                |                         |                          |       | 1. If a floor is marked as the reference floor, the codes of its neighboring floors will change autor: |                 |          |                     |   |
| Report Preview                                                                           |                |                         |                          |       | 2. The foundation floor, standard floor or floors numbered as 2~4 cannot be taken as the referer       |                 |          |                     |   |

Gambar 4. Tampilan Project Setting

c. Selanjutnya klik *Drawing Input,* pada menu bar ini sudah dimulai proses perhitungan.

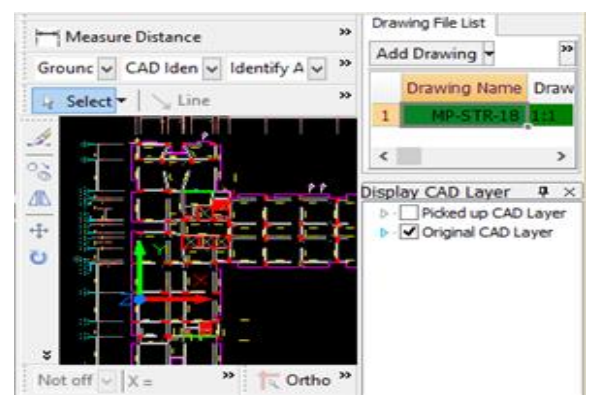

Gambar 5. Tampilan Drawing Input

d. Proses perhitungan dengan cara mengidentifikasi elemen-elemen yang ada pada gambar, pilih elemen yang akan diidentifikasi pada *bar cad indentification.*

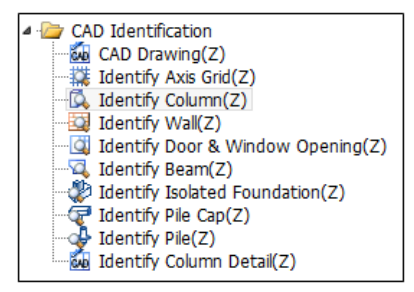

Gambar 6. Menu Cad Identification

e. Proses perhitungan quantity bisa dilakukan secara parsial atau secara kesuluruhan, caranya adalah pilih *Define* pada *menu bar* kemudian pilih klik *Calculate* untuk memulai proses perhitungan.

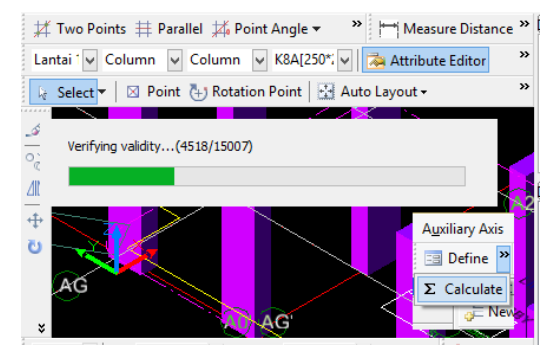

Gambar 7. Proses Calculation

f. Hasil perhitungan quantity bisa dilihat per item kolom atau secara keseluruhan type kolom, klik *View Expression* untuk melihat quantity satu kolom atau klik *View Quantity*  untuk melihat quantity secara keseluruhan.

|                | <b>Element Quantity</b><br><b>Process Quantity</b>                                 |                          |         |        |                                              |  |  |  |  |
|----------------|------------------------------------------------------------------------------------|--------------------------|---------|--------|----------------------------------------------|--|--|--|--|
| BO             | $\triangledown$ Display quantity of room and combined element Filter element type: |                          |         |        |                                              |  |  |  |  |
|                |                                                                                    | Classification Condition |         |        |                                              |  |  |  |  |
|                | Floor                                                                              | Name                     |         |        | Girth(m) Volume(m3) Formwork Area(m2) Overhi |  |  |  |  |
| 1              |                                                                                    | K1[400*400]              | 33,600  | 11,400 | 115.088                                      |  |  |  |  |
| $\overline{2}$ |                                                                                    | K2「1000*450]             | 23,206  | 12.172 | 70.795                                       |  |  |  |  |
| 3              |                                                                                    | K3[800*450]              | 57.500  | 27.987 | 168.345                                      |  |  |  |  |
| 4              | Lantai 1                                                                           | K4[1000*450]             | 43.500  | 22.825 | 124.567                                      |  |  |  |  |
| 5              |                                                                                    | K5[700*350]              | 10.500  | 4.147  | 28.852                                       |  |  |  |  |
| 6              |                                                                                    | K8[350*700]              | 6.300   | 2,490  | 19.078                                       |  |  |  |  |
| 7              |                                                                                    | K8A[250*250]             | 10.000  | 2.114  | 30.031                                       |  |  |  |  |
| R              |                                                                                    | Sub-total                | 184,606 | 83.136 | 556.757                                      |  |  |  |  |
| $\overline{Q}$ |                                                                                    | Total                    | 184,606 | 83.136 | 556.757                                      |  |  |  |  |
| $\epsilon$     | <sup>&gt;</sup>                                                                    |                          |         |        |                                              |  |  |  |  |
|                |                                                                                    |                          |         |        |                                              |  |  |  |  |

Gambar 8. Tampilan Hasil Perhitungan

- 2. *Takeoff for Rebar (TRB)*
	- a. Buka aplikasi *Glodon TRB,* akan muncul kotak dialog yang sama dengan aplikasi *TAS* perbedaan pada menu *Project Setting.*

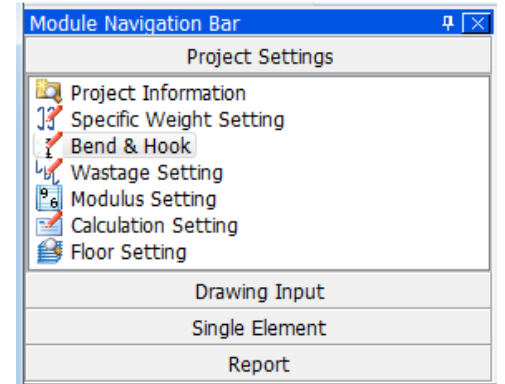

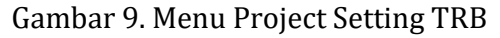

b. Pada tampilan *Menu Bar Project Setting* ini digunakan untuk menyesuaikan diameter tulangan dan berat jenis besi per kg dari masing-masing diameter.

| Searching element<br>Ø                 |    | <b>Edit Attribute</b>    |                        |     |   |
|----------------------------------------|----|--------------------------|------------------------|-----|---|
| $ \overline{H}$ Column                 |    | <b>Attribute Name</b>    | <b>Attribute Value</b> | Add |   |
| @ K1[400*400]                          | 1  | Name                     | K1[400*400]            |     |   |
| + K2[1000*450]                         | 2  | Category                 | Frame Column           | €   |   |
| Ф КЗ[800*450]<br>● к4[1000*450]        | 3  | <b>Edit Section</b>      | No                     |     |   |
| + K5[700*350]                          | 4  | Section Width(B)(mm)     | 400                    | €   |   |
| ⊕ К6[400*3200]                         | 5  | Section Height(H)(mm 400 |                        | O   |   |
| <b>@ K7[350*1000]</b>                  | 6  | All Main Bars            | 16D22                  | €   |   |
| ⊕ К8[350*700]<br><b>@ K8A[250*250]</b> | 7  | Corner Bar               |                        | €   |   |
|                                        | 8  | B-Side Middle Bar        |                        | €   | 目 |
|                                        | 9  | H-Side Middle Bar        |                        | €   |   |
|                                        | 10 | Links                    | D10@200                | €   |   |
|                                        | 11 | Links In Joint Area      |                        | €   |   |
|                                        | 12 | Legs                     | $4 - 4$                |     |   |
|                                        | 13 | Column Type              | (Middle column)        | €   |   |
|                                        | 14 | <b>Other Links</b>       |                        |     |   |
|                                        | 15 | <b>Remarks</b>           |                        | €   |   |
|                                        | 16 | <b>F</b> Core Column     |                        |     |   |
|                                        |    | 21   Other Attribute     |                        |     |   |
|                                        |    | 37 E Development and Lap |                        |     |   |

Gambar 10. Tampilan Project Setting

c. Selanjutnya menyesuaikan data besi jumlah dan diemensi pada menu *Edit Attribute* sesuai gambar penulangan yang ada.

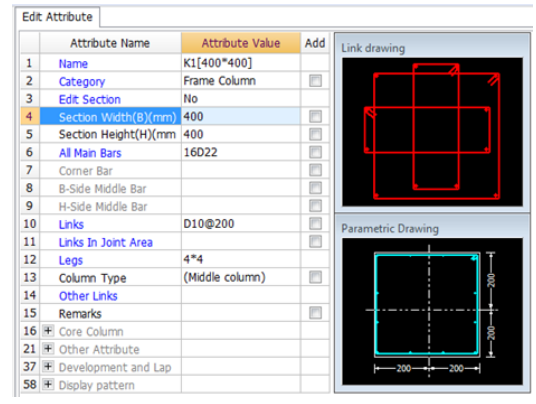

Gambar 11. Penyesuaian Tulangan

d. Setelah semua type kolom dimasukan data-data penulangan, pilih dan klik *Calculate* pada *menu bar* untuk memulai prose penghitungan.

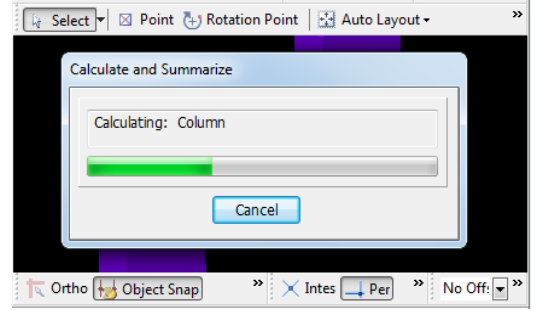

Gambar 12. Proses Calcuation TRB

e. Hasil perhitungan klik *View Quantity*  untuk melihat quantity secara keseluruhan.

|    | Flement             | <b>Rebar Gross</b> |         | <b>BJTD-40</b> |          |  |  |
|----|---------------------|--------------------|---------|----------------|----------|--|--|
|    | Weight (kg)<br>Name |                    | 10      | 22             | Total    |  |  |
| 1. | Col-10[54] 324.928  |                    | 87.051  | 237.877        | 324.928  |  |  |
| 2  | Col-10[73] 324.928  | 87.051             | 237.877 | 324.928        |          |  |  |
| 3  | Col-3[155] 315.056  |                    | 77.179  | 237.877        | 315.056  |  |  |
| 4  | Col-3[9]            | 315.056            | 77.179  | 237.877        | 315.056  |  |  |
| 5  | Col-8[30]           | 324.928            | 87.051  | 237.877        | 324.928  |  |  |
| 6  | Col-8[53]           | 324.928            | 87.051  | 237.877        | 324.928  |  |  |
| 7  | Col-9[65]           | 310.12             | 72.243  | 237.877        | 310.12   |  |  |
| 8  | Col-9[71]           | 310.12             | 72.243  | 237.877        | 310.12   |  |  |
| ٩  | Total               | 2550.064           | 647.05  | 1903.014       | 2550.064 |  |  |

Gambar 13. Hasil Perhitungan TRB

#### **Analisa Harga Satuan**

Analisa harga satuan pekerjaan ini dipengaruhi oleh angka koefisien yang menunjukkan nilai satuan bahan/material, nilai satuan alat, dan nilai satuan upah tenaga kerja ataupun satuan pekerjaan yang dapat digunakan sebagai acuan/panduan untuk merencanakan atau mengendalikan biaya suatu pekerjaan. Untuk harga bahan material didapat dipasaran, yang kemudian dikumpulkan didalam suatu daftar yang dinamakan harga satuan bahan/material, sedangkan upah tenaga kerja didapatkan di lokasi setempat yang kemudian dikumpulkan dan didata dalam suatu daftar

yang dinamakan daftar harga satuan upah tenaga kerja. Sesuai dengan ketentuan dalam batasan masalah pada penelitian ini tentang analisa harga satuan disesuaikan pada tahun penelitian, sehingga harga satuan bahan/material dan upah kerja disesuaikan dengan yang berlaku pada tahun 2016.

| 1. | Harga beton readymix fc $35 = 1$ m $3$ |                |                |        |         |           |  |  |  |
|----|----------------------------------------|----------------|----------------|--------|---------|-----------|--|--|--|
|    | <b>No</b>                              | Keterangan     | Satuan         | Volume | Harga   | Total     |  |  |  |
|    |                                        | 1. Beton Fc 35 | m <sub>3</sub> | 1.05   | 865.000 | 908 250   |  |  |  |
|    |                                        | 2. Peralatan   | Is             | 1.00   | 75,500  | 75,500    |  |  |  |
|    |                                        | 3. Upah        | Is             | 1.18   | 80,000  | 94.400    |  |  |  |
|    | <b>Total Penjumlahan</b>               |                |                | (Rp)   |         | 1.078.150 |  |  |  |
|    |                                        | Pembulatan     |                | (Rp.)  |         | 1.078.000 |  |  |  |

Gambar 14. Analisa Harga Beton

| 2. | Harga besi beton BJTP 24 & BJTD 40 |                          |    |        |        |       |  |  |  |
|----|------------------------------------|--------------------------|----|--------|--------|-------|--|--|--|
|    | No<br>Keterangan<br>Satuan         |                          |    | Volume | Harga  | Total |  |  |  |
|    |                                    | 1 Besi                   | kg | 1.03   | 7.750  | 7.983 |  |  |  |
|    |                                    | 2 Kawat                  | kg | 0.01   | 13.500 | 135   |  |  |  |
|    |                                    | 3. Tahu beton            | ls | 1.00   | 75     | 75    |  |  |  |
|    |                                    | 4 Peralatan              | ls | 1.00   | 250    | 250   |  |  |  |
|    |                                    | 5. Upah                  | ls | 1.18   | 850    | 1.003 |  |  |  |
|    |                                    | <b>Total Penjumlahan</b> |    | (Rp)   |        | 9.446 |  |  |  |
|    |                                    | Pembulatan               |    | (Rp.)  |        | 9.450 |  |  |  |

Gambar 15. Analisa Harga Besi

| 4. | Harga bekesting dinding per m2 |                          |        |        |         |         |  |  |  |
|----|--------------------------------|--------------------------|--------|--------|---------|---------|--|--|--|
|    | No<br>Keterangan               |                          | Satuan | Volume | Harga   | Total   |  |  |  |
|    |                                | 1. Kayu Bekesting        | btg    | 1.00   | 50.500  | 50.500  |  |  |  |
|    |                                | 2. Multiplek 9 mm        | Ibr    | 0.12   | 145,500 | 17.400  |  |  |  |
|    |                                | 3. Scafolding            | set    | 0.32   | 50.500  | 16.160  |  |  |  |
|    | 4                              | Peralatan                | Is     | 1.00   | 20.500  | 20,500  |  |  |  |
|    |                                | 5. Upah                  | ls     | 1.18   | 75.000  | 88,500  |  |  |  |
|    |                                | <b>Total Penjumlahan</b> |        | (Rp.)  |         | 193.060 |  |  |  |
|    |                                | Pembulatan               |        | (Rp.)  |         | 193,000 |  |  |  |

Gambar 16. Analisa Harga Bekesting

#### **Perbandingan** *Quantity*

Setelah proses perhitungan *quantity* (beton, besi, bekesting) setiap elemen struktur (kolom, shear wall, balok & plat lantai) selesai dari perhitungan menggunakan aplikasi *Ms. Excel* dan *Software Glodon*, selanjutnya membandingkan hasil

perhitungan *quantity* untuk mengetahui seberapa besar efisiensi *quantity* struktur.

| 5. | Perbandingan Pekerjaan Struktur Lantai 3 (Kolom, Shear Wall,<br>Balok dan Plat). |                |            |            |           |  |  |  |  |
|----|----------------------------------------------------------------------------------|----------------|------------|------------|-----------|--|--|--|--|
|    | <b>No</b>                                                                        | Item           | Excel      | Glodon     | Efisiensi |  |  |  |  |
|    |                                                                                  | Beton (m3)     | 831.27     | 828.11     | 0.38%     |  |  |  |  |
|    | $\overline{2}$                                                                   | Besi (kg)      | 164,487.99 | 163,550.41 | 0.57%     |  |  |  |  |
|    | 3                                                                                | Bekesting (m2) | 5,603.52   | 5,578.30   | 0.45%     |  |  |  |  |

Gambar 17. Perbandingan Quantity

#### **Hasil Pembahasan**

Setelah dilakukan pengumpulan data, pembahasan dan analisis pada bab-bab sebelumnya terhadap metode perhitungan *quantity* struktur (beton, besi, bekesting) dengan menggunakan dua aplikasi yang berbeda yaitu *Microsoft Excel* dengan *Software Glodon,* maka hasil dari pembahasan ini, antara lain sebagai berikut :

1. Hasil diatas adalah *quantity* dihitung dengan menggunakan *Microsoft Excel*  dan nilai harga satuan sudah disesuaikan dengan harga material dan upah yang berlaku pada saat ini, nilai total pekerjaan adalah Rp. 78.273.830.885,-.

| No                       | Item Pekerjaan | <b>Oty (Excel)</b> | <b>Harga Satuan</b><br>(Rp) | Total (Rp)        |
|--------------------------|----------------|--------------------|-----------------------------|-------------------|
|                          | Beton (m3)     | 18,994.91          | 1,078,000.00                | 20,476,512,575.22 |
| $\overline{2}$           | Besi (kg)      | 3,415,622.42       | 9,450.00                    | 32,277,631,912.65 |
| 3                        | Bekesting (m2) |                    |                             |                   |
| $\overline{\phantom{a}}$ | Kolom          | 27,579.30          | 194,000.00                  | 5,350,384,976.00  |
| ٠                        | Shear wall     | 8.154.25           | 196,000.00                  | 1,598,233,000.00  |
| ٠                        | <b>Balok</b>   | 24,209.67          | 193,000.00                  | 4,672,466,784.78  |
| ٠                        | Plat           | 73,343.54          | 189,500.00                  | 13,898,601,636.51 |
|                          | Total          |                    |                             | 78.273.830.885.16 |

Gambar 18. Hasil Perhitungan Ms. Excel

2. Hasil diatas adalah *quantity* dihitung dengan menggunakan *Software Glodon*  dan nilai harga satuan sudah disesuaikan dengan harga material dan upah yang berlaku pada saat ini, nilai total pekerjaan adalah Rp. 77.897.199.046,-.

| No | Item Pekerjaan | <b>Qty (Glodon)</b> | Harga Satuan<br>(Rp) | <b>Total (Rp)</b> |
|----|----------------|---------------------|----------------------|-------------------|
| 1  | Beton (m3)     | 18,922.73           | 1,078,000.00         | 20,398,701,827.44 |
| 2  | Besi (kg)      | 3,396,153.38        | 9,450.00             | 32,093,649,410.75 |
| 3  | Bekesting (m2) |                     |                      |                   |
| ٠  | Kolom          | 27,455.20           | 194,000.00           | 5,326,308,243.61  |
| ٠  | Shear wall     | 8,117.56            | 196,000.00           | 1,591,040,951.50  |
| ٠  | Balok          | 24,100.73           | 193,000.00           | 4,651,440,684.25  |
| ٠  | Plat           | 73,013.50           | 189,500.00           | 13,836,057,929.15 |
|    | Total          |                     |                      | 77,897,199,046.69 |

Gambar 19. Hasil Perhitungan Glodon

3. Nilai total pekerjaan (beton, besi, bekesting) yang dihitung dengan menggunakan *Ms. Excel* adalah sebesar Rp. 78.273.830.885,- sedangkan nilai total yang dihitung dengan *Software Glodon* adalah sebesar Rp. 77.897.199.046,- sehingga selisih hasil perhitungan dari kedua metode adalah sebesar Rp. 376.631.838,-.

#### **Kesimpulan**

Setelah dilakukan pengumpulan data, pembahasan dan analisis pada bab-bab sebelumnya terhadap metode perhitungan *quantity* struktur (beton, besi, bekesting) dengan menggunakan dua aplikasi yang berbeda yaitu *Microsoft Excel* dengan *Software Glodon,* maka dapat diambil beberapa kesimpulan :

- 1. Selisih dari hasil perhitungan quantity struktur (beton, besi, bekesting) antara *Ms. Excel* dan *Software Glodon* adalah beton = 0.38 %, besi = 0.57 % dan bekesting  $= 0.45$  %.
- 2. *Software Glodon* mempunyai pengaruh dan manfaat yang cukup berperan dalam sistem Kontrak *Unit Price (remeasurement)*, dari hasil penelitian dan perhitungan disimpulkan bahwa Nilai Kontrak Akhir yang diperoleh adalah ± 0.48 % lebih hemat menggunakan *Software Glodon.*
- 3. Hasil perhitungan *quantity* struktur dengan *Software Glodon* lebih akurat sesuai gambar terlaksana *(asbuild*

*drawing)* dibanding dengan *Microsoft Excel*.

#### **Daftar Pustaka**

- Aksara Bumi. 1993. *Analisa Upah Dan Bahan.*  Jakarta : Bumi Aksara.
- Ahadi. Analisa harga satuan. [www.ilmusipil.com/](http://www.ilmusipil.com/)Cara menghitung koefisien analisa harga satuan bangunan (diakses pada tanggal 20 september 2016).
- D.J. Sumajouw Marthin. 2014. *Elemen Struktur Beton Bertulang Geopolymer.*  Jakarta : Andi Publisher.
- Fatmawati Leily. 2010. Perhitungan Rencana Anggaran Biaya (RAB) Dengan Microsoft Excel. Fakultas Politeknik Negeri Semarang.
- Haikal Muhammad. 2014. Pemanfaatan Aplikasi *Microsoft Excel* Untuk Menghitung Gording pada Perencanaan Atap Rangka Baja. Fakultas Teknik Negeri Semarang.
- Ibrahim H. Bachtiar. 2001. *Rencana Dan Estimate Real of Cost.* Jakarta : PT. Bumi Perkasa.
- Ibrahim. *Rencana dan Estimate Real of Cost*, Jakarta, 1993, [https://wisuda.unud.ac.id](https://wisuda.unud.ac.id/) (diakses pada tanggal 20 nopember 2016).
- Kurniawan Rozi, Hasyim M. Hamsyah, El Unas Saifoe. 2010. Analisa Perbandingan Metode SNI Dan *Software MS. Project* Dalam Perhitungan Harga Satuan Pekerjaan Penutup Lantai dan Dinding Serta Pemasangan Paving Block Untuk Konstruksi Bangunan. Fakultas Teknik Universitas Brawijaya.